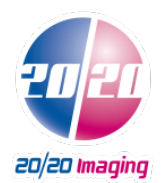

# 2020 WFP User Quick Guide

This reference guide will guide you through a series of seven easy steps to acquire an image from the DR modality that will then import the acquired images into the Opal PACS system.

There are 3 main sections which are: the *Client Worklist* (Study List), the *Aquire Interface* and the *Opal Viewer.*

#### **Getting Started:**

- *a. Click on the Opal Icon on the Desktop*
- b. *Login using username and password*

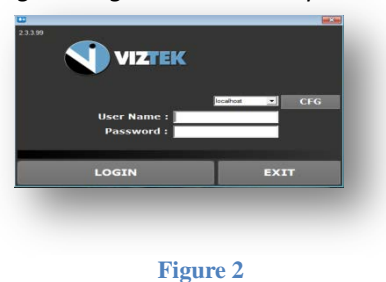

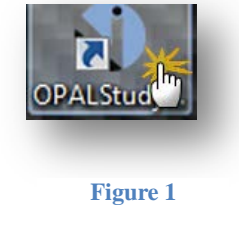

- 1. Username: siteadmin
- 2. Password: 123456789

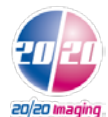

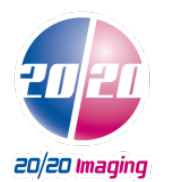

## *Step 1- Create a New Study or Add an Image to an Existing Study*

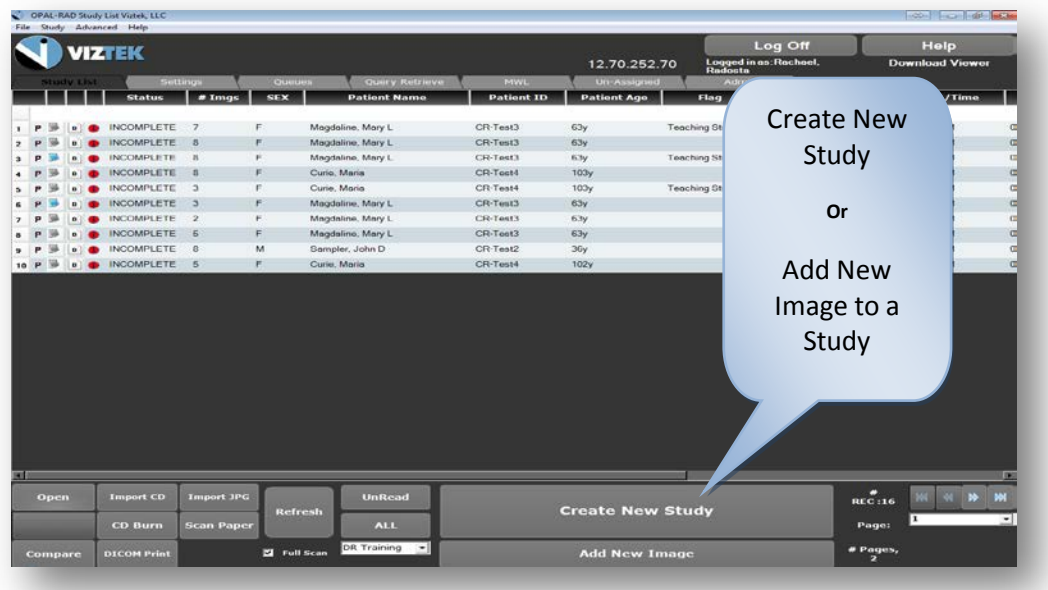

**Figure 3**

*There is also a variety of functionality present on the worklist main page. From here you can:*

- **COMPARE:** TWO STUDIES
- **IMPORT CD**'s FROM AN OUTSIDE SOURCE
- **BURN CD'S** FOR EASE OF DISTRIBUTION
- **PRINT** IMAGES IN **DICOM** FORMAT
- **IMPORT .JPG** FILES INTO THE WORKLIST
- **SCAN PAPER** DOCUMENTS FOR REFERENCE
- CREATE **FILTER**S TO STREAMLINE YOUR PRODUCTIVITY

**Figure 4**

#### **To Create a New Study:**

- 1) Click the *CREATE NEW STUDY* button from the Worklist. *Figure 3*
- 2) The Add New Study screen will display. *Figure 5*
	- a) If this is a *NEW PATIENT* with no existing Patient ID proceed to *STEP 2.*
	- b) If this is an *EXISTING PATIENT* and you know the Patient ID:
- 3) Enter the Patient ID into the Patient ID field.

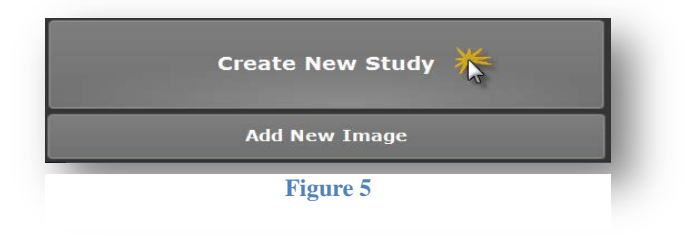

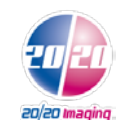

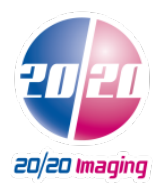

- 4) Hit the Tab key on your keyboard or move the cursor into the next field. \*The database will search for existing patients with that ID and if one appears, will ask if you are trying to create a New Empty Study for the Patient.
- 5) Press the AQUIRE BUTTON and Proceed to *STEP 3*.

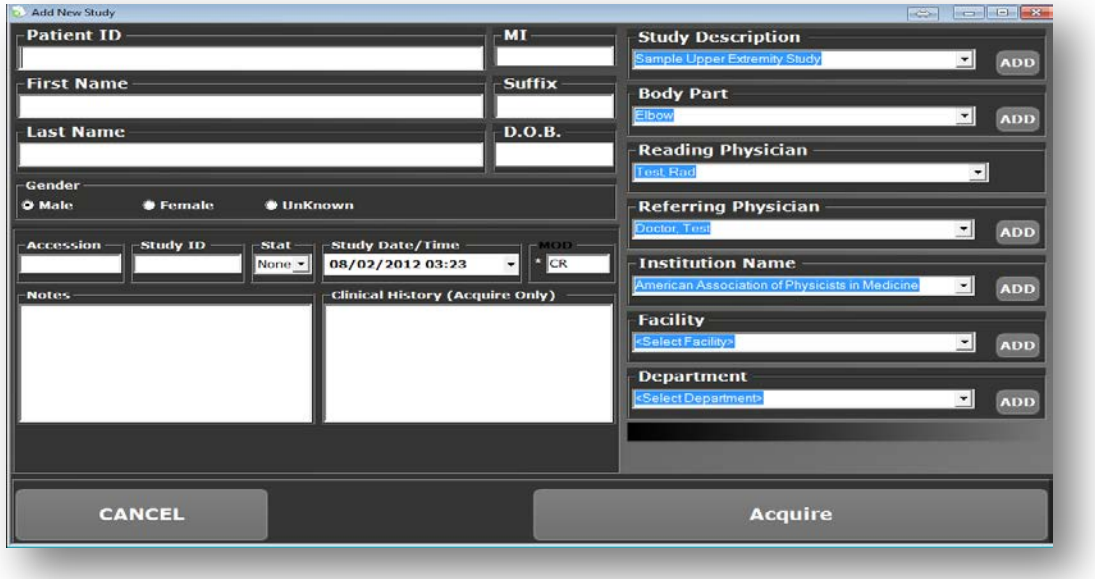

**Figure 6**

### **To ADD another image to an existing INCOMPLETE study:**

**Please note this feature is used ONLY to add an image to a** study in *INCOMPLETE* status. You cannot add an image to a study in the *Unread or Read* status.

- 1. Select the *Incomplete* study you wish to add an image to by left clicking on the desired study.
- 2. Then click the *ADD NEW IMAGE* button from the Vizion DR worklist. *Figure 7*
- 3. Prodeed to *STEP 3* if you are ready to add additional image(s).

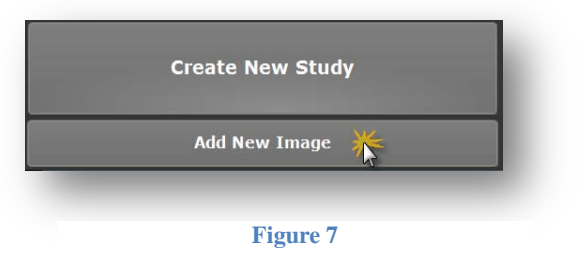

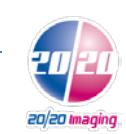

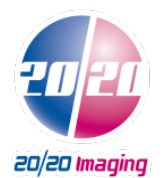

## *STEP 2: Enter the Patient Details*

- 1. Enter the Patient Information. The required fields are *Patient ID, Patient Name – First and Last, DOB*. You may also enter any additional information, but that is not required.
- 2. Click the **ACQUIRE** button, once you have added all desired patient information (required/optional).

### *STEP 3: Capturing the Images for ViZion DR Interface display*

- 1. Once you have clicked the **ACQUIRE** button in the above steps, the following **ViZion DR Interface** Window will appear. *Figure 8*
- 2. Select Body Region, Body Part, View and Mask if not already select from previous step.
- *3.* Select green **ACQUIRE** button. *Figure 8*
- *4.* Take exposure once the *"READY FOR EXPOSURE" displays. Figure 9*
- *5.* Image displays proceed to **STEP 4.** *Figure 10*

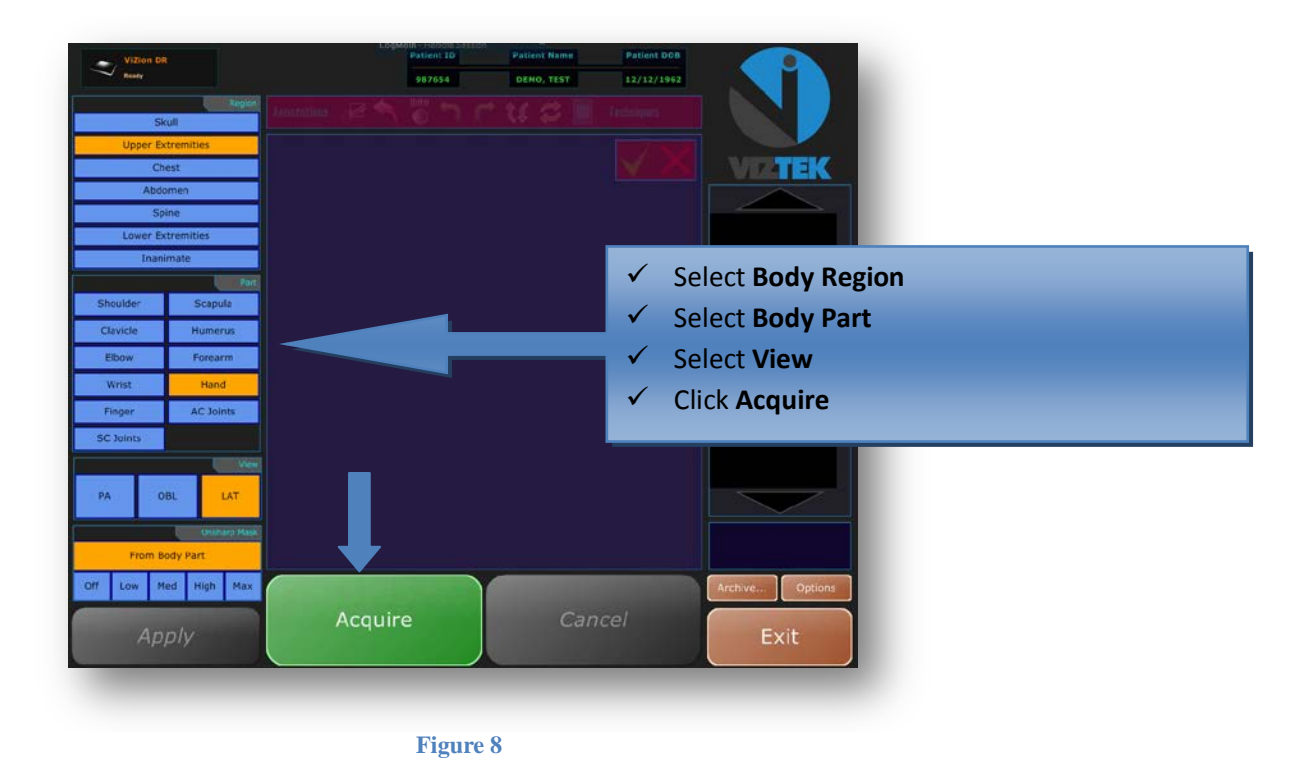

20/20 Imaging

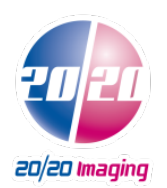

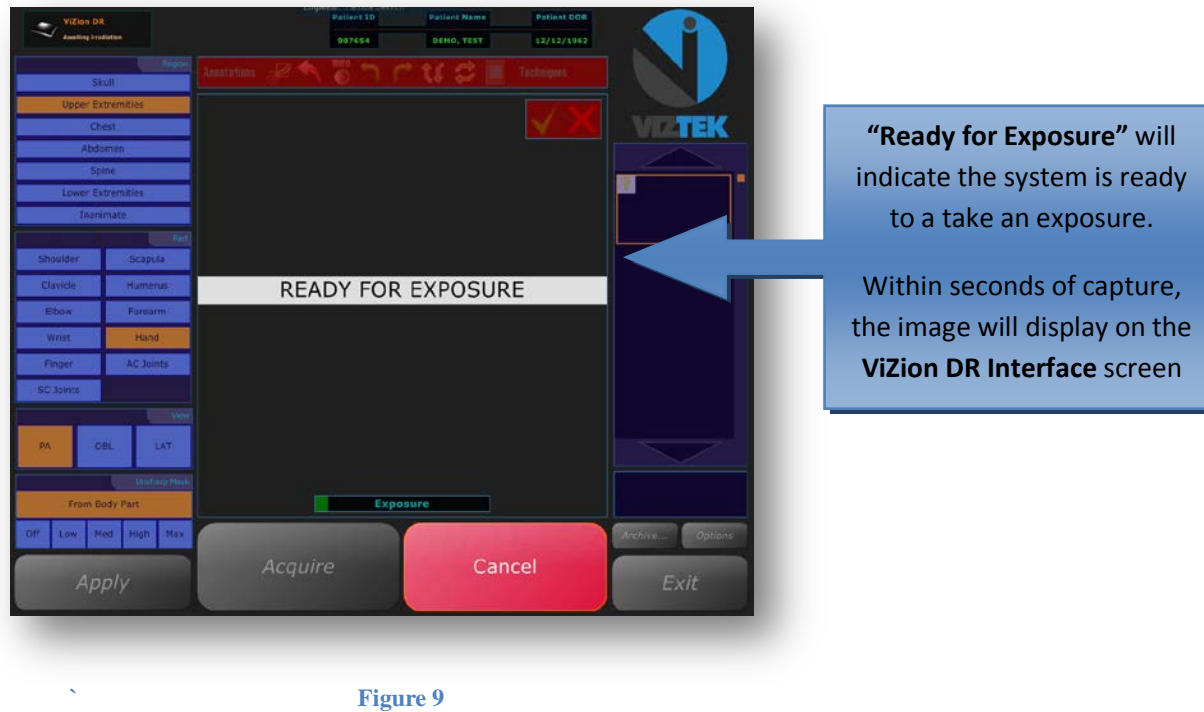

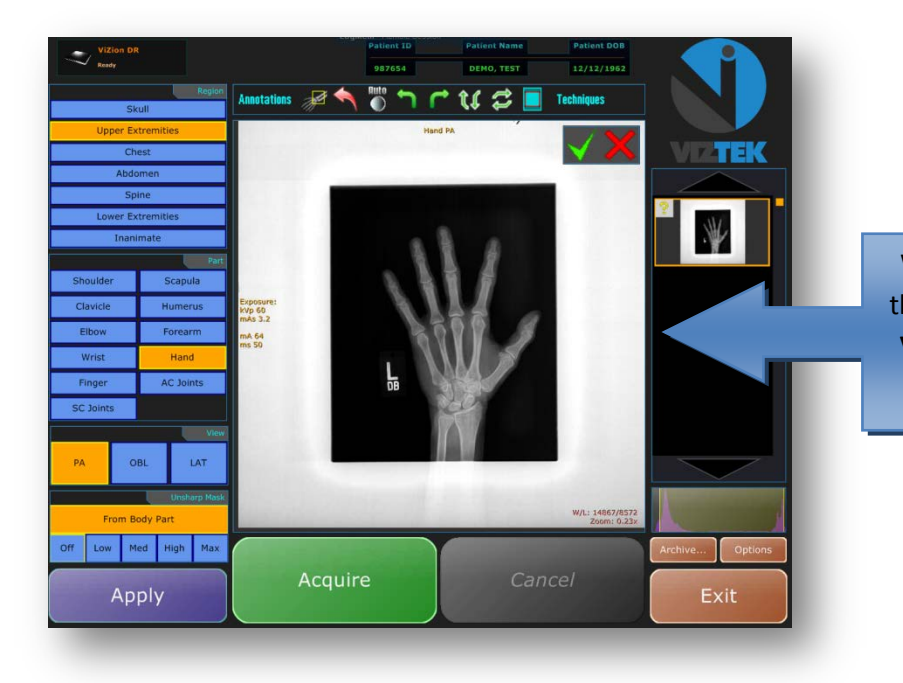

Within seconds of capture, the image will display on the **ViZion DR Interface** screen

**Figure 10**

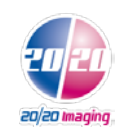

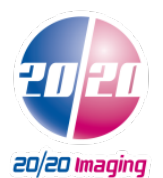

## *STEP 4: Capturing Additional Images for Same Study*

*If you have more images to capture for this study repeat STEP 3 for e*ach image capture, selecting BODY REGION/BODY PART, click the green **ACQUIRE** button. If **NO,** proceed to *STEP 5.*

## *STEP 5: Perform QC Functions*

*After scanni*ng the image(s), you have the option to use the following tool bar at the top of the scanned image to perform QC functions for Window/Leveling, Adding annotations, and Rotating the image.

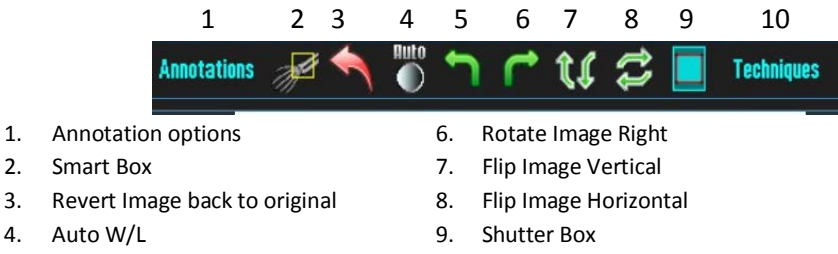

5. Rotate Image Left 10. Launches Positioning Guide in PDF format

PLEASE NOTE: You can also use your Right or Left mouse button to manually Window/Level your image. To perform this function, simply hold button to change W/L. (see below)

*Move your mouse*  $\Longleftrightarrow$  to change the contrast --- Move your mouse  $\hat{f}$  to change the brightness.

## *STEP 6: Accept/Reject Images*

Each image must now be Accepted or Rejected.

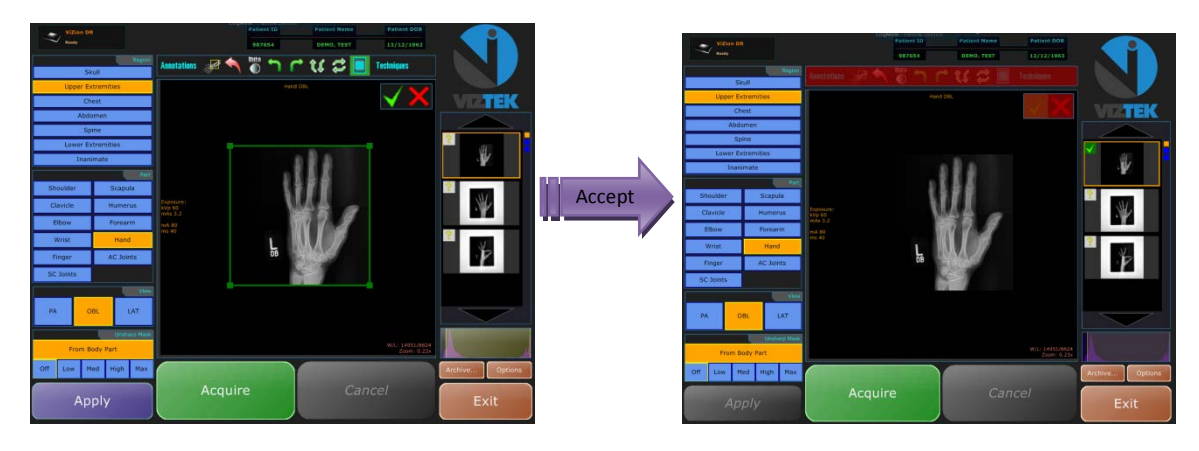

**Figure 11**

- a. Select the **Green check** to ACCEPT the current image.
- b. Select **Red X** to REJECT current image and erase it from the study series.

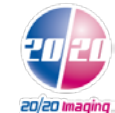

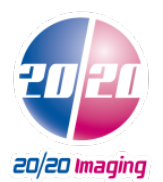

c. Once all images have been Accepted/Rejected, you may exit out of the ViZion DR Interface by left clicking on the **EXIT** button. This will close out the **ViZion DR Interface**, import all images into Opal PACS, and allow the user to open the exam in the Opal Viewer when doubling clicking on a patient in the Study List.

#### *STEP 7: Validate the Study\**

\*If your workflow includes validating the study by manually changing the status from **INCOMPLETE** to **UNREAD** please continue with the steps a-c.

Highlight the study in the worklist by *single* left clicking on it.

- a. Then right click to display a drop down menu.
- *b.* Select **UNREAD**, the status of the study has now been changed from **INCOMPLETE** to **UNREAD**. *Figure 9*

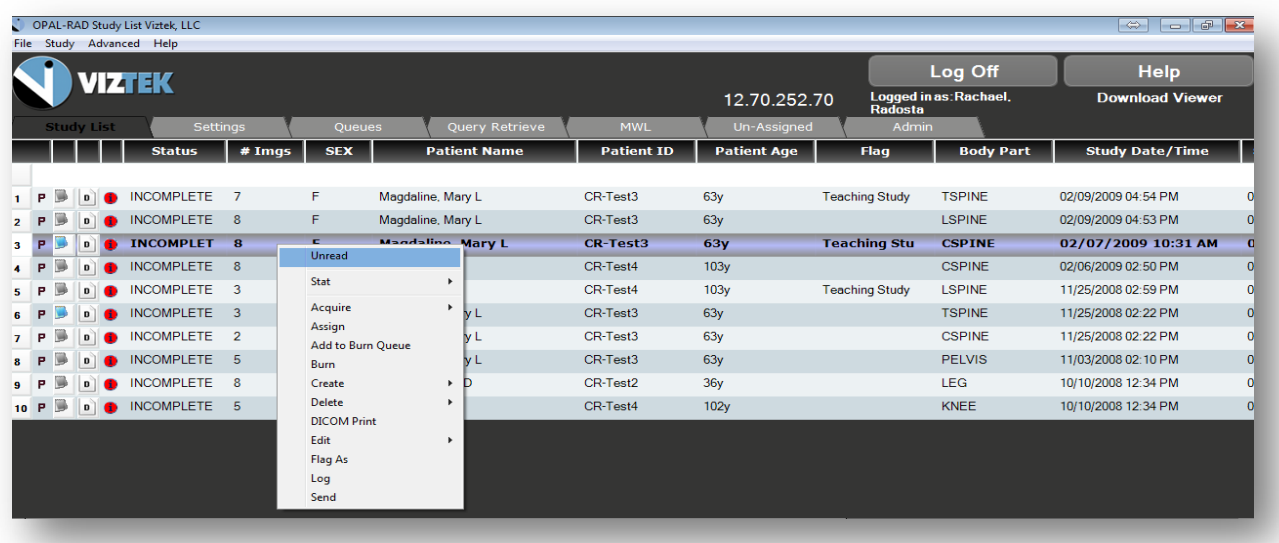

**Figure 12**

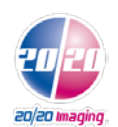